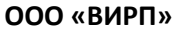

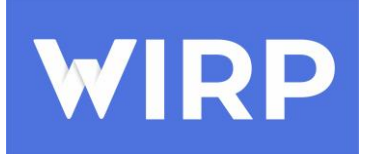

Документация, содержащая описание функциональных характеристик программного обеспечения и информацию, необходимую для установки и эксплуатации программного обеспечения «WIRP»

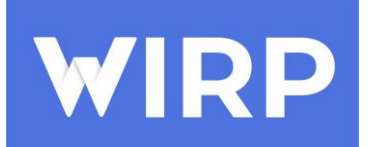

# Содержание

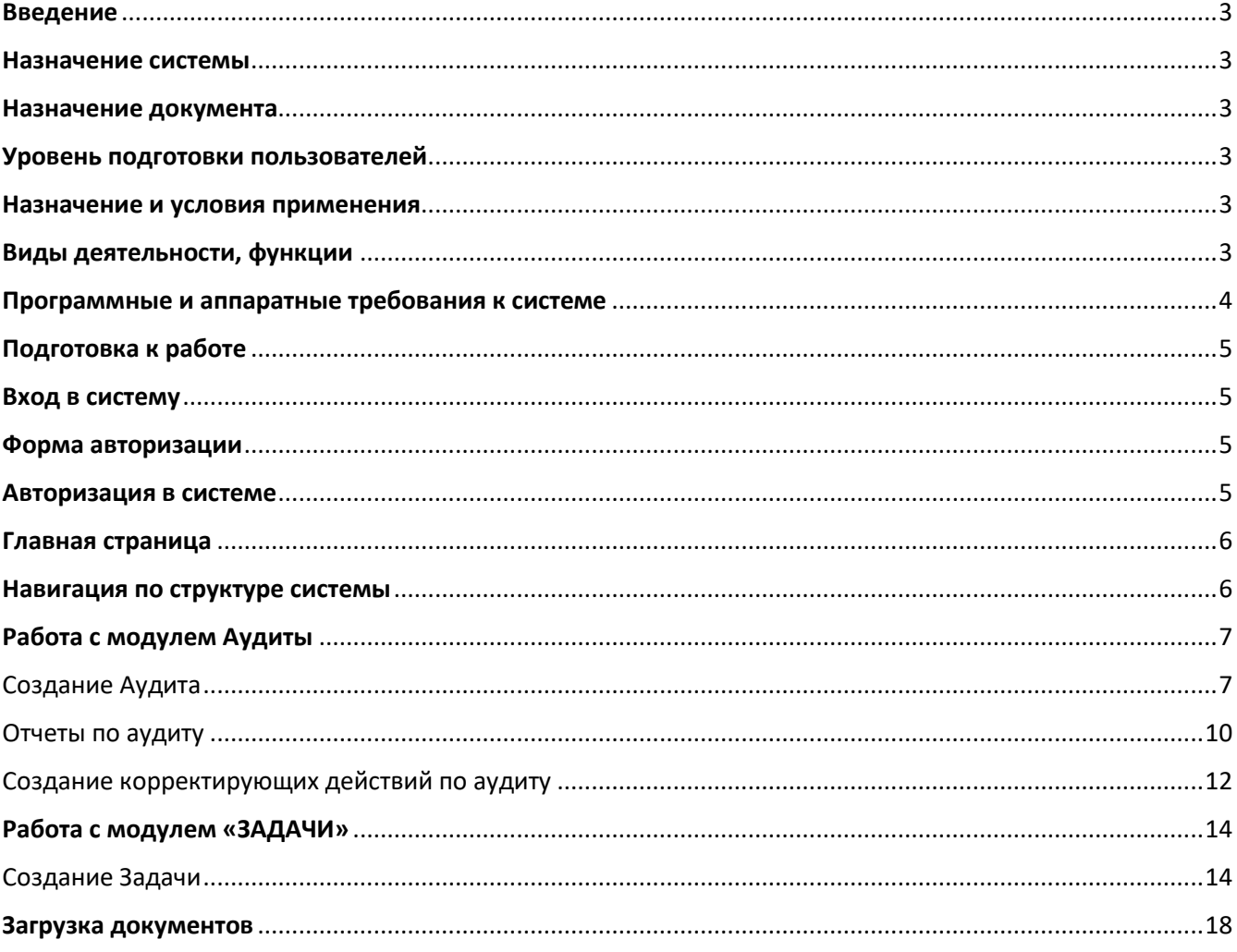

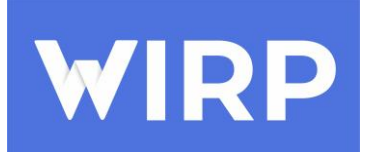

## <span id="page-2-0"></span>**Введение Назначение системы**

<span id="page-2-1"></span>Система «WIRP» – облачная система (SaaS), позволяющая автоматизировать управление операционными процессами любого предприятия. Система «WIRP» является мультиплатформенной, т.е. возможна работа с любого устройства (Персональный Компьютер, Планшет, Мобильный телефон). Клиенту не требуется приобретать программные продукты и устанавливать их на собственные компьютеры, достаточно иметь доступ в интернет браузер или работающее мобильное устройство с выходом в интернет.

## **Назначение документа**

<span id="page-2-2"></span>Материал руководства направлен на формирование у пользователя основных навыков работы с системой «WIRP».

Документ описывает порядок работы пользователей со следующими модулями:

- Аудиты;
- Задачи.

### **Уровень подготовки пользователей**

<span id="page-2-3"></span>Пользователь Платформы должен иметь навык работы с любым из поддерживаемых интернет браузеров (Google Chrome, Mozilla Firefox, Apple Safari, Microsoft Internet Explorer и т.п.), а также знать соответствующую предметную область.

### <span id="page-2-4"></span>**Назначение и условия применения**

### <span id="page-2-5"></span>**Виды деятельности, функции**

Функционал системы «WIRP» включает в себя:

Модуль аудиты:

- Создание аудита с заполнением аудита в конструкторе
- Планирование аудита
- Проведение аудита в подразделении организации
- Прием и обработка полученной информации
- Назначение и контроль корректирующих действий
- Формирование отчетов, проведение анализа эффективности

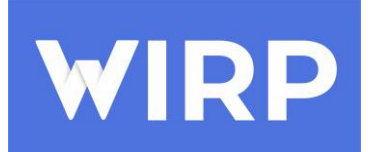

Модуль задачи:

- Создание задач
- Управление задачами
- Контроль за исполнением задач, с отслеживанием статусов в режиме реального времени

## <span id="page-3-0"></span>**Программные и аппаратные требования к системе**

Для корректной работы с платформой необходима следующая конфигурация

автоматизированного рабочего места пользователя.

Минимальные требования к системе:

- процессор: Intel Pentium 4 или более поздняя версия;
- оперативная память: 2 Гб и выше;
- видеокарта и монитор с разрешением 1280х1024 пикселей.
- сеть: стабильное подключение к сети Интернет.

Требования к программным средствам:

1. Для работы системы на ПК должна быть установлена лицензионная версия ОС семейства Microsoft Windows или Apple Mac OS, либо свободная ОС семейства Linux.

2. Для работы с системой необходим один из следующих Web-браузеров:

- Google Chrome версии 32 или выше (рекомендуется не ниже 96);
- Mozilla Firefox версии 32 или выше (рекомендуется не ниже 95);
- Opera версии 30 или выше (рекомендуется не ниже 75);
- Microsoft Edge;
- Apple Safari 9 или выше (рекомендуется не ниже 14).

3. Наличие компьютера в сборе (монитор, клавиатура, мышь, веб-камера), либо ноутбука, либо планшетного компьютера, либо смартфона, с доступом в сеть интернет-мощностью канала  $\sim$ 4 мбит\сек.

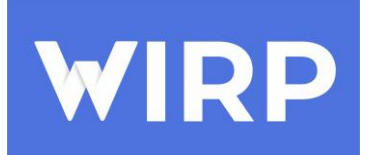

## <span id="page-4-0"></span>**Подготовка к работе**

#### <span id="page-4-1"></span>**Вход в систему**

Для входа в систему запустите браузер и наберите в адресной строке

#### [https://web.wirp.ru/login/.](https://web.wirp.ru/login/)

На экране появится форма для авторизации.

#### <span id="page-4-2"></span>**Форма авторизации**

#### Форма авторизации пользователя в системе

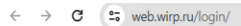

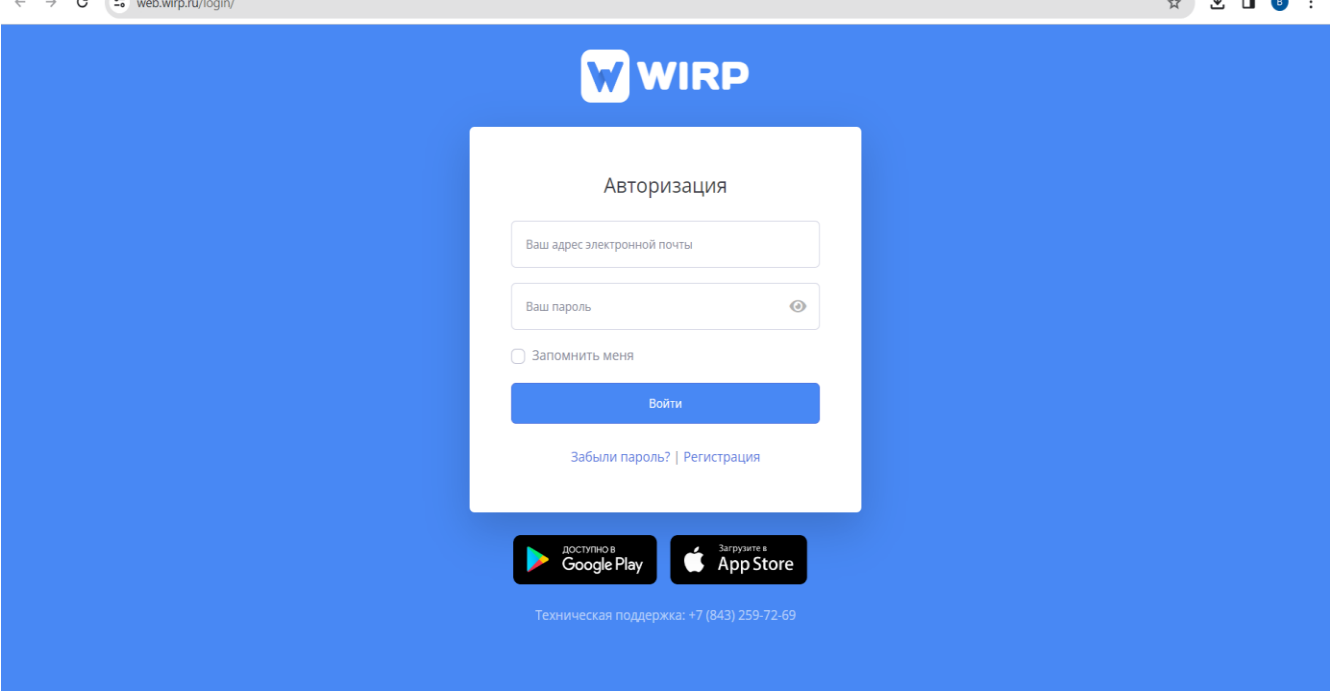

#### **Авторизация в системе**

<span id="page-4-3"></span>Данные, необходимые для авторизации пользователя на портале, предоставляет система, для этого требуется ввести необходимые данные в полях формы «Регистрация» и на указанную при регистрации почту придет сообщение от системы с учетными данными для входа. Для авторизации введите в поля **Ваш адрес электронной почты** и **Ваш пароль,** соответствующие данные, предоставленные системой, и нажмите кнопку «**Войти**». При попытке доступа к порталу с неверными данными возникает ошибка:

«Вы ввели неверные данные»

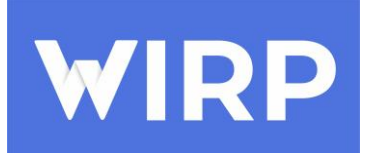

После удачной авторизации в системе, будет осуществлен переход на Главную страницу.

## <span id="page-5-0"></span>**Главная страница**

Первая страница, на которую попадает пользователь после успешной авторизации на

Портале.

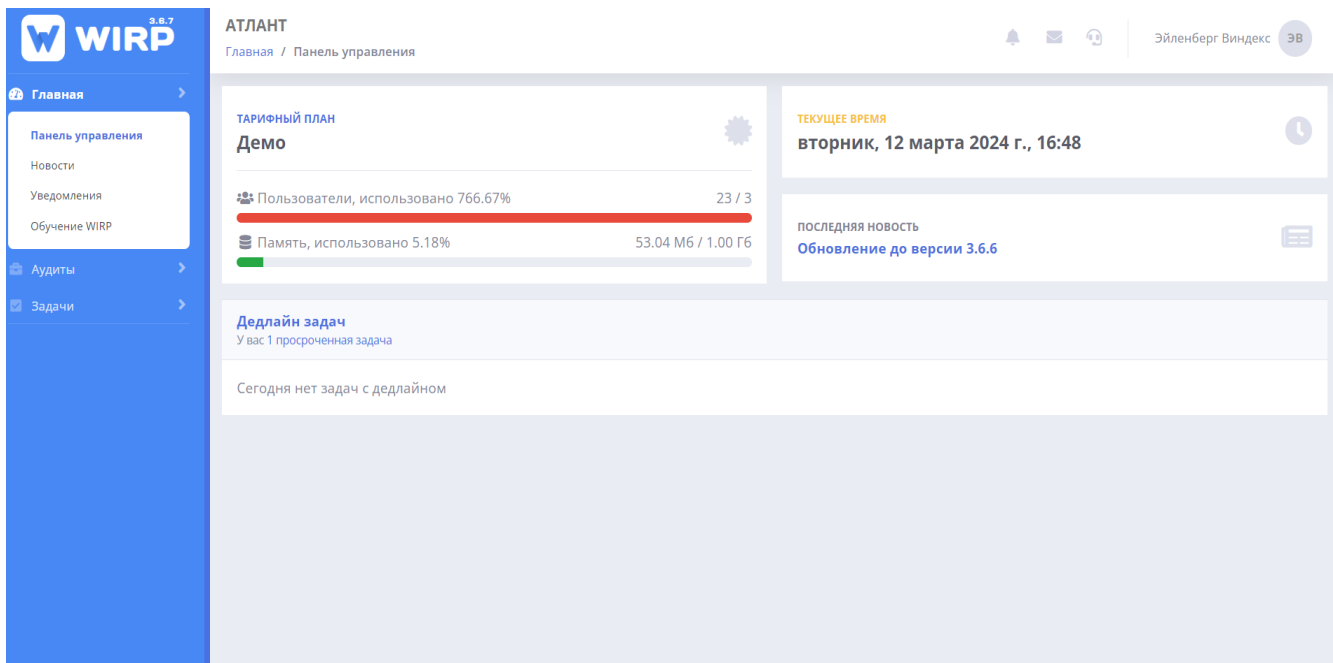

### <span id="page-5-1"></span>**Навигация по структуре системы**

Структура меню системы WIRP состоит из трех разделов:

- Главная
	- o Панель управления
	- o Новости
	- o Уведомления
	- o Обучение WIRP
- Аудиты
	- o Опубликованы
	- o В разработке
	- o В архиве
	- o Календарь
- Задачи
	- o Личные задачи

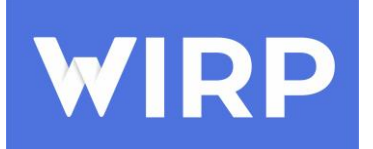

- o Все задачи
- o Входящие
- o Исходящие
- o Просроченные
- o На обсуждении
- o Архив
- o Черновики
- o Повторяемые

## <span id="page-6-0"></span>**Работа с модулем Аудиты**

#### Создание Аудита

#### Для создания аудита необходимо перейти в модуль аудиты, найти кнопку «Добавить».

<span id="page-6-1"></span>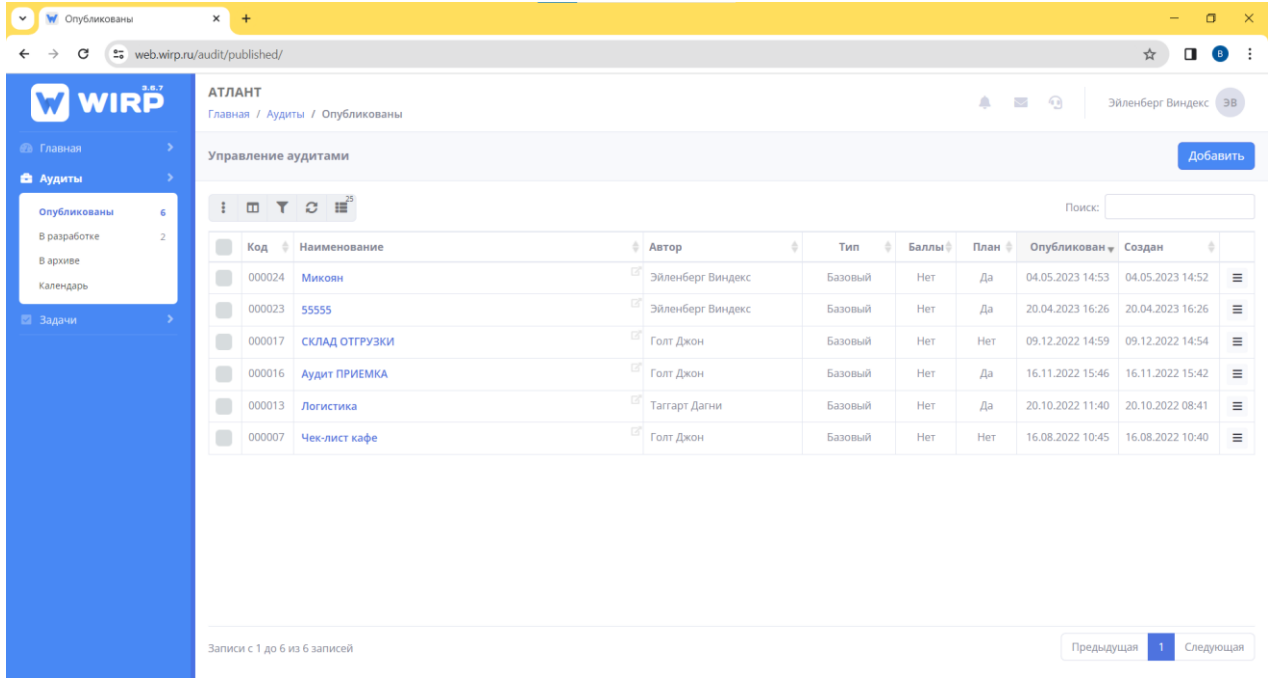

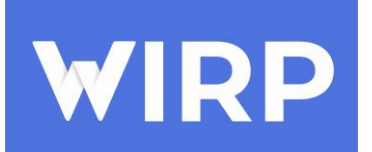

После нажатия на кнопку добавить, перед нами открывается окно, в котором необходимо заполнить базовые значения по аудиту – это его наименование, описание (для чего непосредственно аудит создается), выбрать тип аудита, нажать кнопку «Добавить».

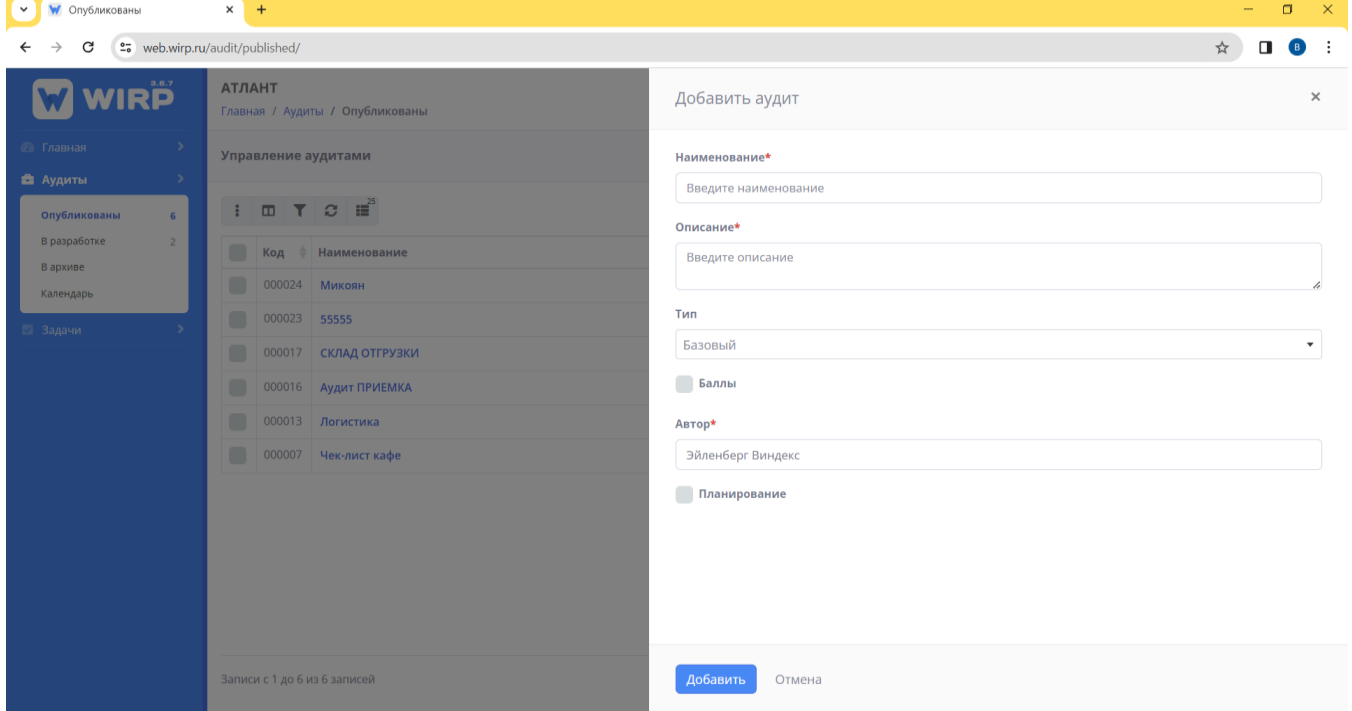

Система создает аудит автоматически перемещая его во вкладку в разработке и открывает его для редактирования. При необходимости в основном окне аудита есть возможность добавить объект аудита.

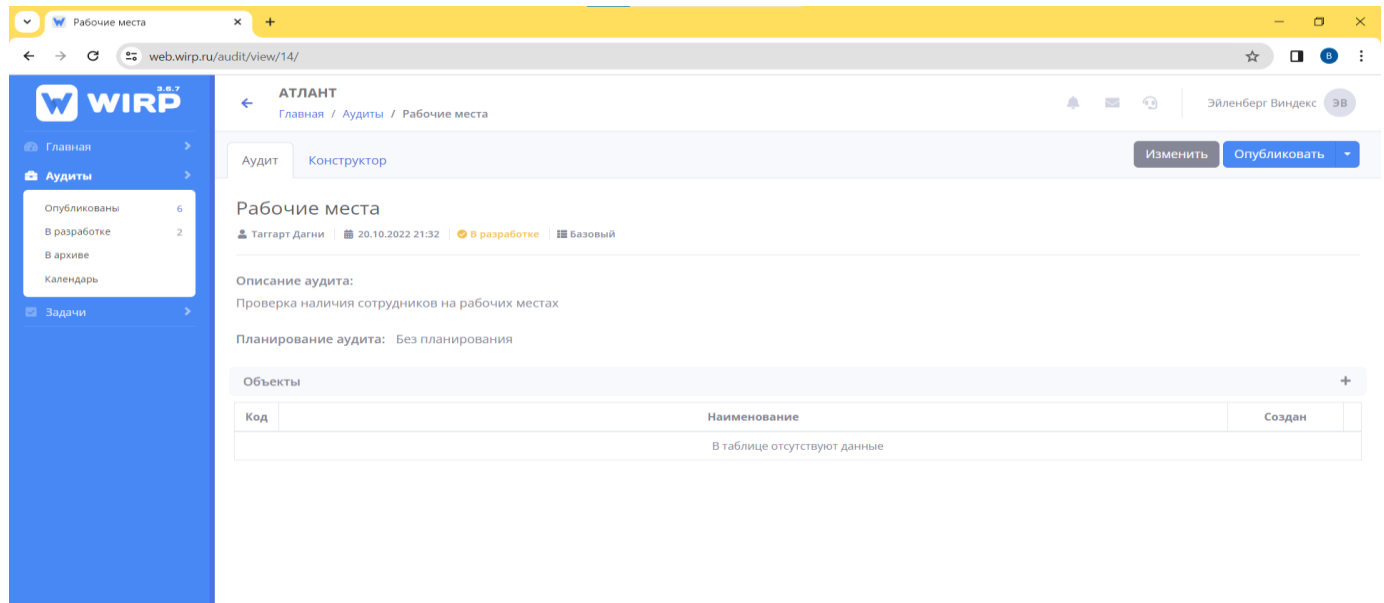

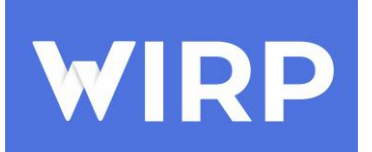

Перейдя в окно, конструктор мы начинаем с добавления разделов аудита. Нажимаем кнопку добавить, у нас появляется новый раздел, внутри раздела можем добавлять вопрос, для этого вводим наименование вопроса и описание вопроса. Нажимаем кнопку добавить таким образом мы добавляем разделы и вопросы.

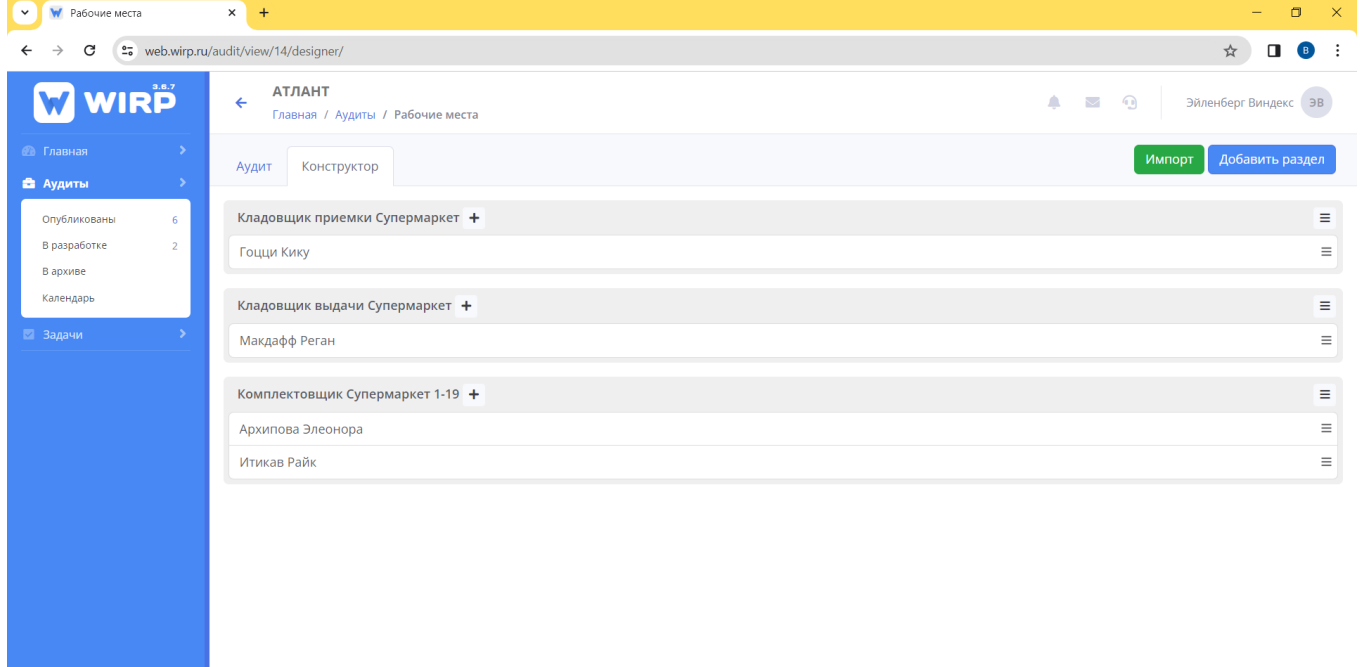

Следуя таким действиям и сформировав структуру аудита, возвращаемся в основное окно, после чего нажимаем кнопку опубликовать и в новом окне подтверждаем факт публикации. Аудит переходит из статуса «В разработке» в статус «Опубликован» и отображается во вкладке опубликованы.

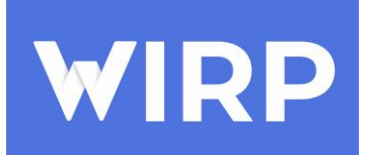

#### Отчеты по аудиту

<span id="page-9-0"></span>После формирования структуры аудита и его прохождения мы можем посмотреть отчёты по уже проведенным аудитам, в которых отображаются: дата проведения, аудитор, результат аудита по каждому вопросу, количество замечаний.

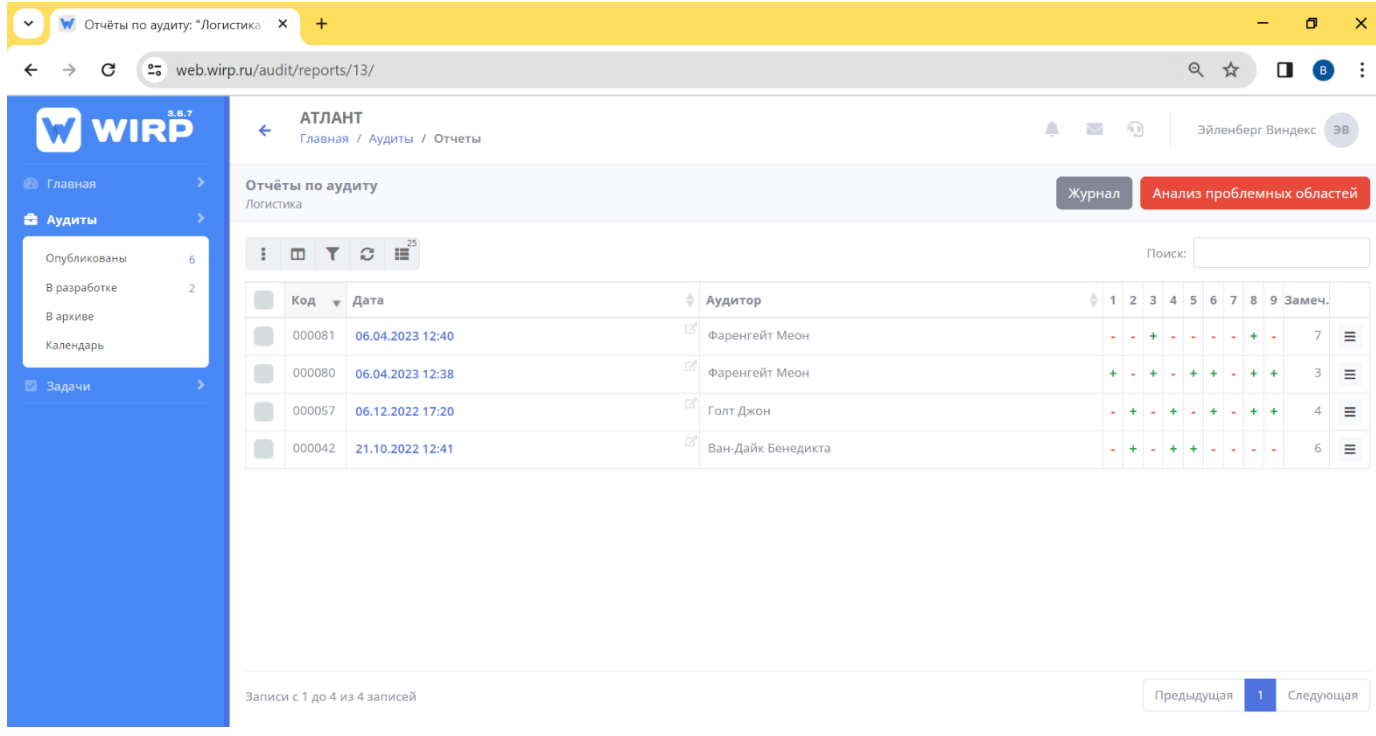

На основе проведенных ранее аудитов в системе можно сформировать отчет по анализу проблемных областей, нажав на кнопку «Анализ проблемных областей».

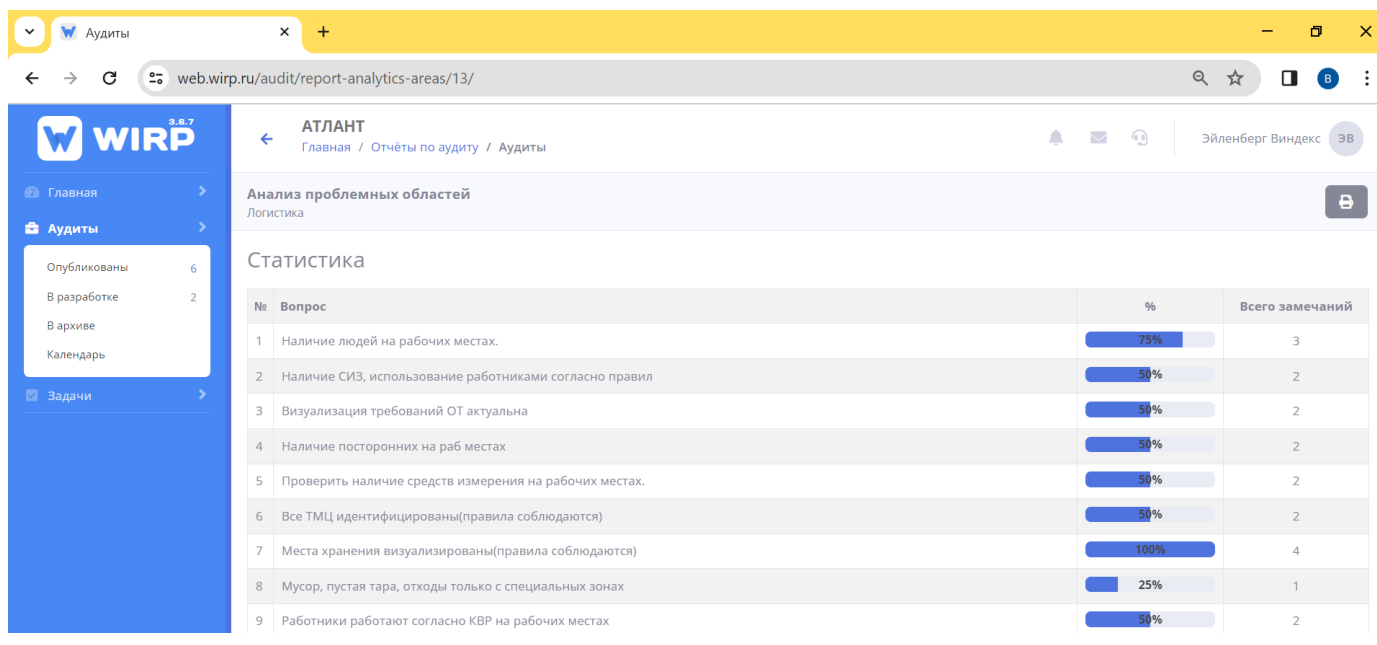

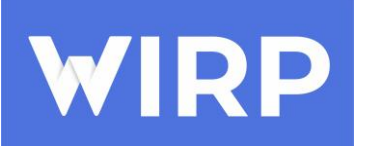

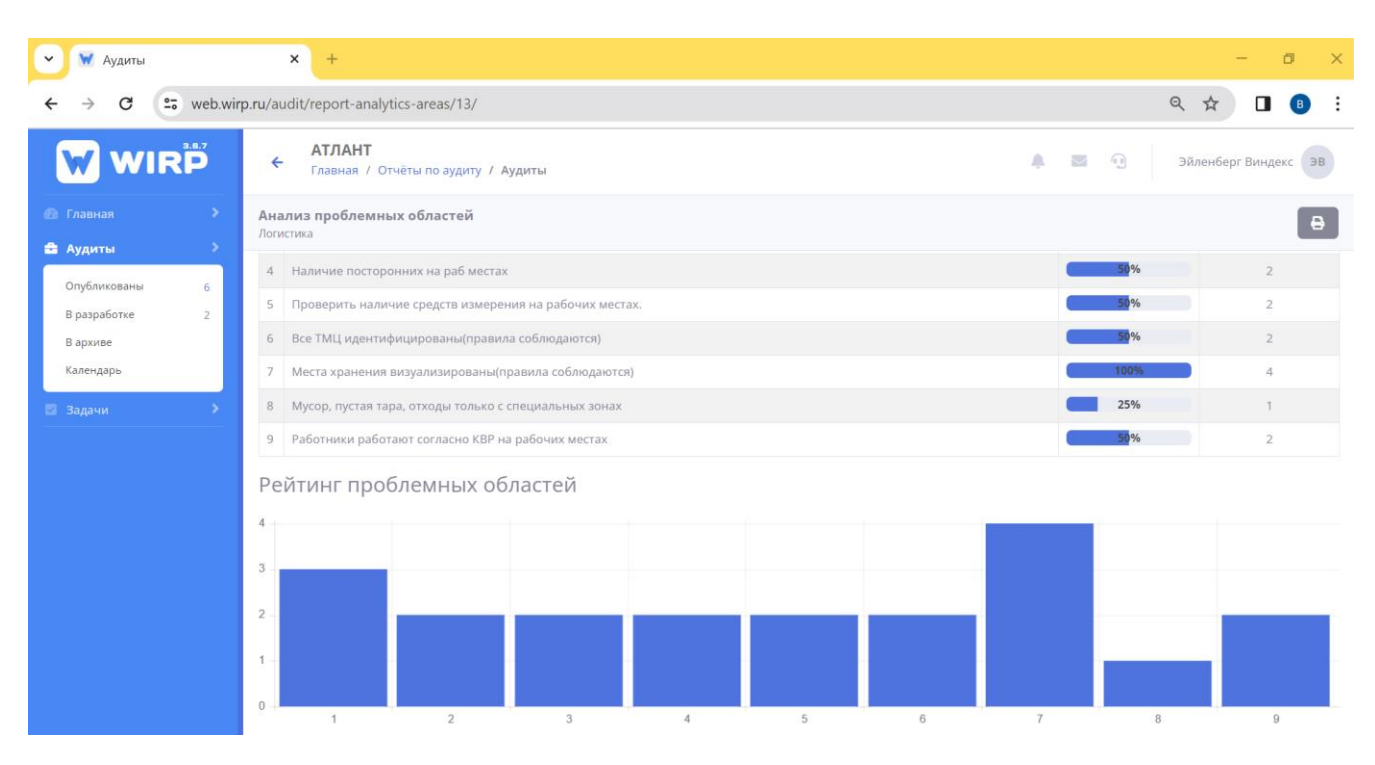

#### При необходимости отчет можно распечатать, нажав на иконку принтера в правом верхнем

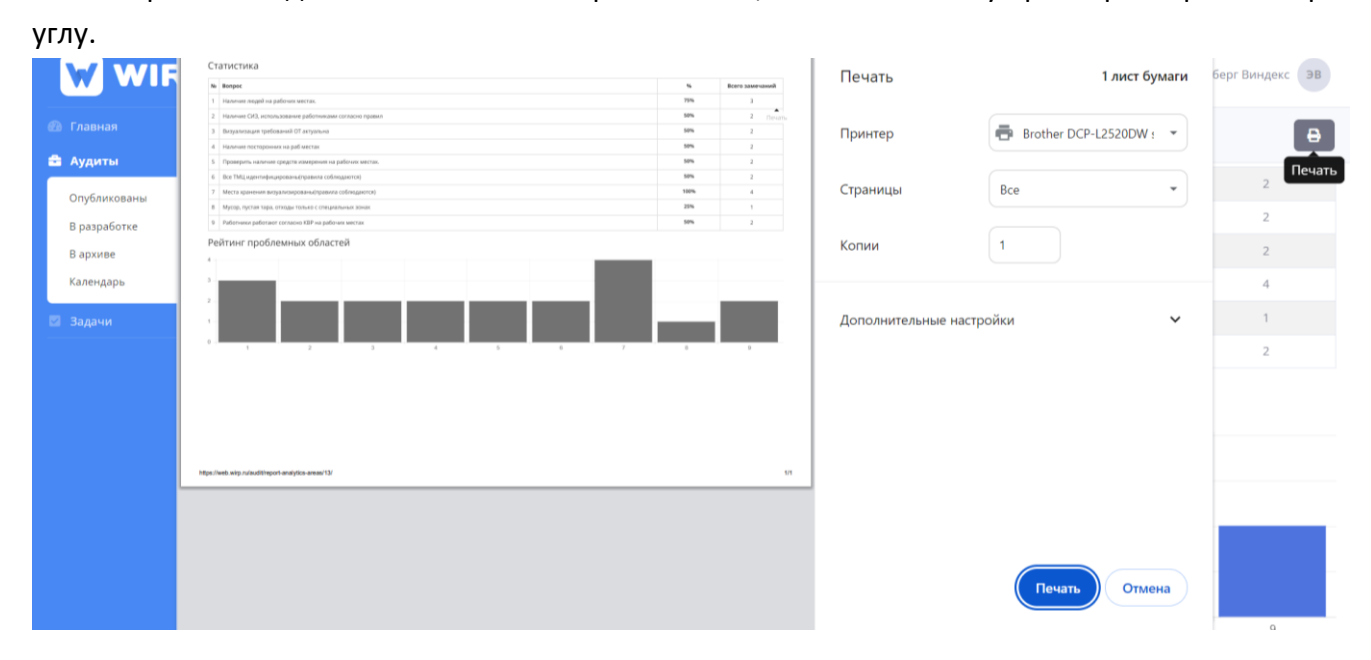

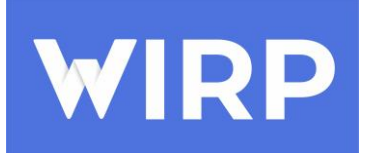

## Создание корректирующих действий по аудиту

<span id="page-11-0"></span>Система WIRP позволяет нам просмотреть результаты аудита, более детально. Для этого требуется нажать на интересующий нас отчет.

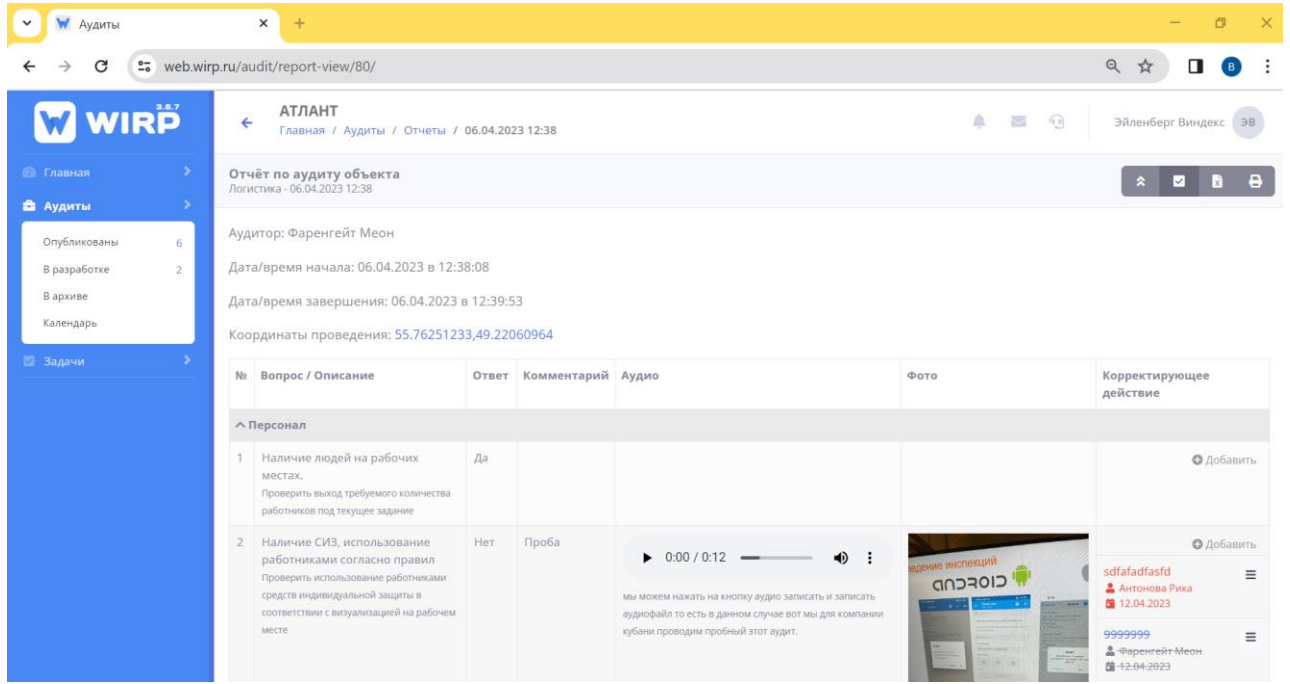

По вопросам аудита, где есть замечания, функционал системы предоставляет возможность создать корректирующие действия с добавлением ответственного лица и сроком исполнения корректирующего действия.

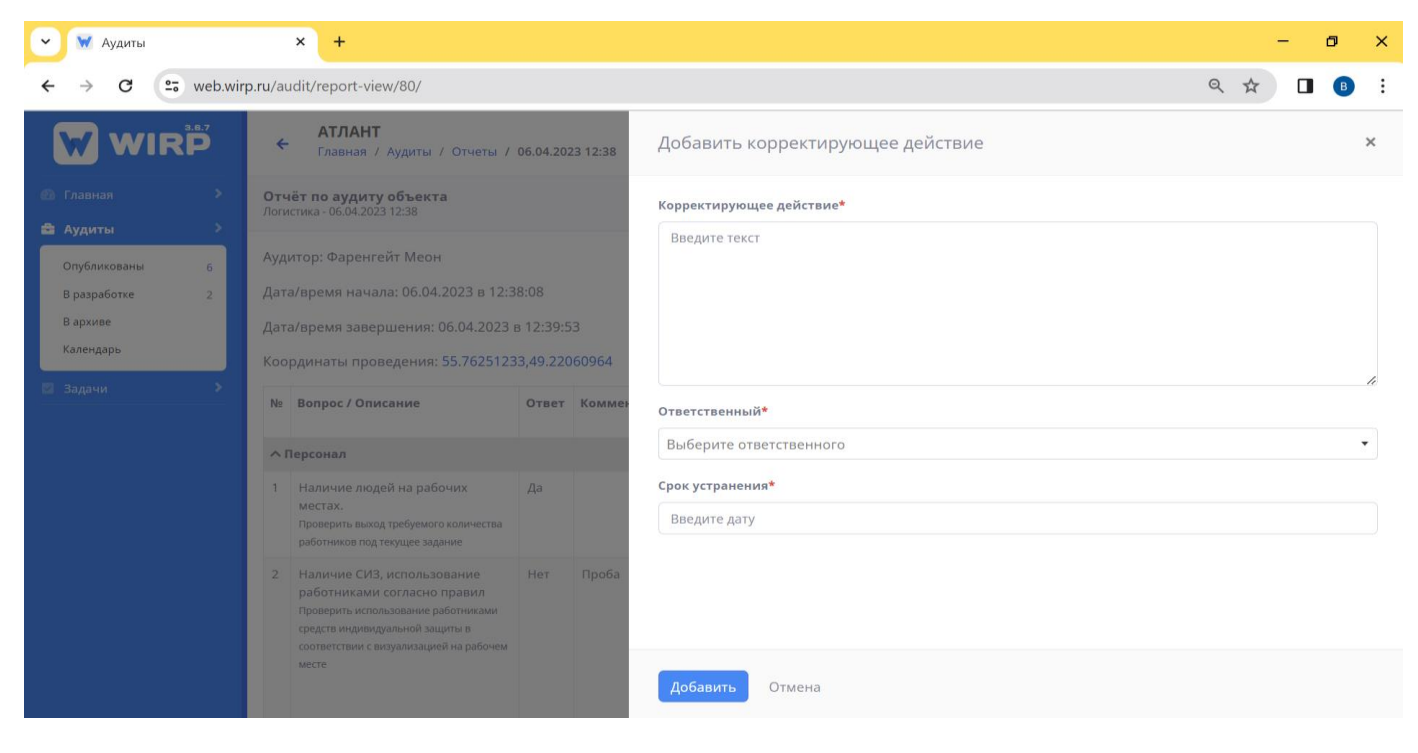

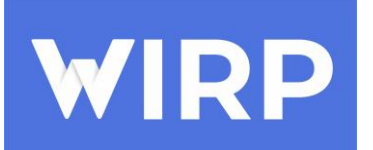

#### После корректирующее действие приходит ответственному лицу в виде задачи

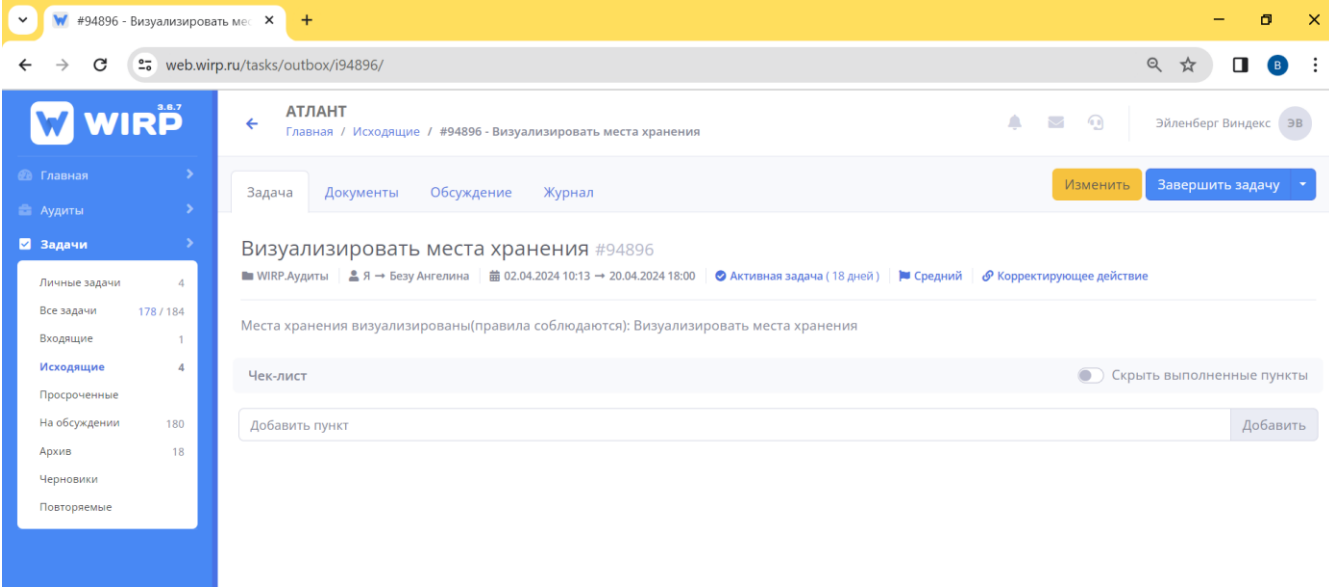

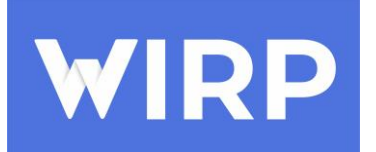

## <span id="page-13-0"></span>**Работа с модулем «ЗАДАЧИ»**

### Создание Задачи

Для создания задачи необходимо перейти в модуль «Задачи» и нажать кнопку добавить.

<span id="page-13-1"></span>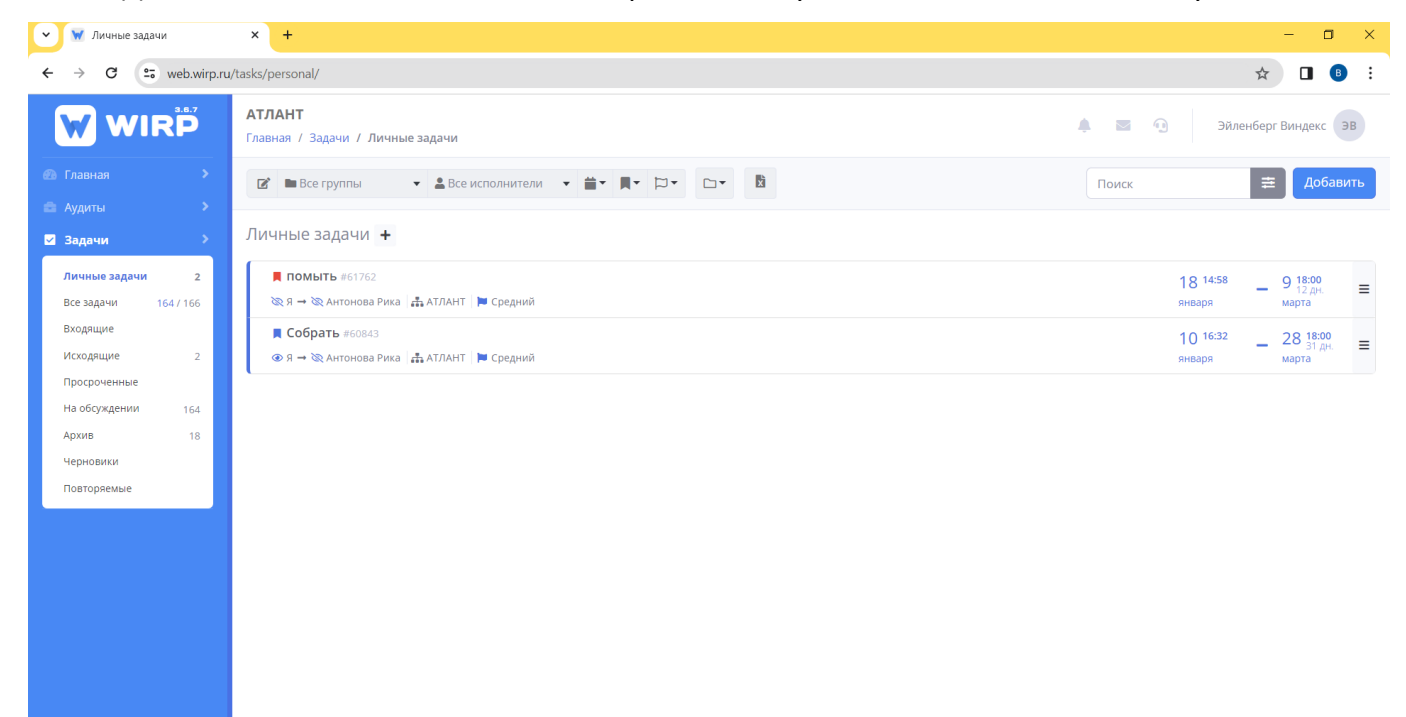

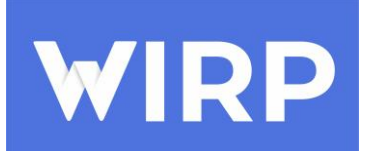

После нажатия на кнопку добавить, перед нами открывается окно, в котором необходимо заполнить базовые значения для создания задачи – это наименование, описание, выбрать исполнителя (в раскрывающемся списке или ввести его фамилию и имя), выбрать приоритет, дату начала и дату до которой задача должна быть выполнена, при необходимости загрузить документы нажать кнопку «Добавить».

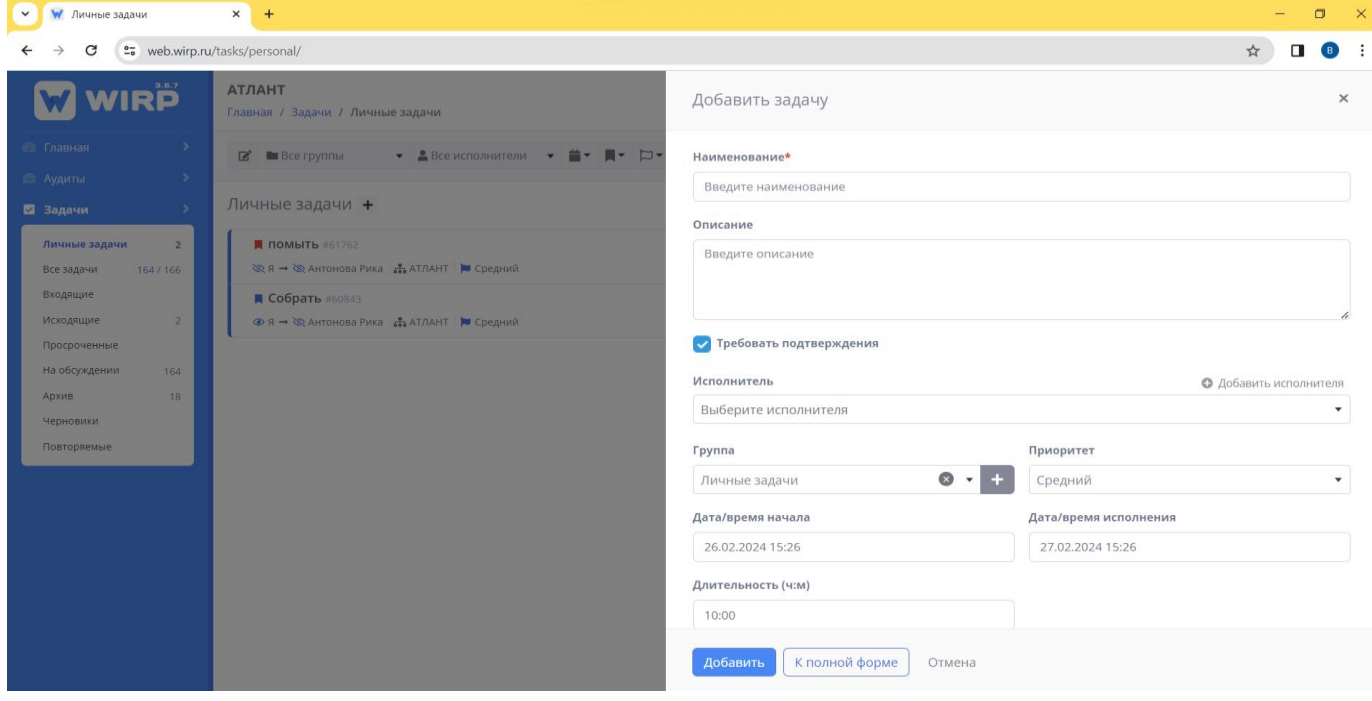

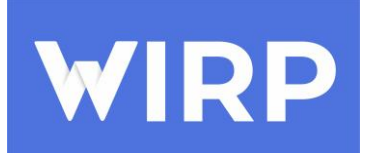

После создания задачи в основном окне мы может добавить пункты, создать чек-лист. В модуле данном модуле, реализована функция обсуждения задач во вкладке «Обсуждение», в основном окне и функция загрузки документов. При необходимости задачу можно изменить, нажав на кнопку «Изменить», а также завершить задачу, для этого требуется нажать на кнопку «Завершить задачу».

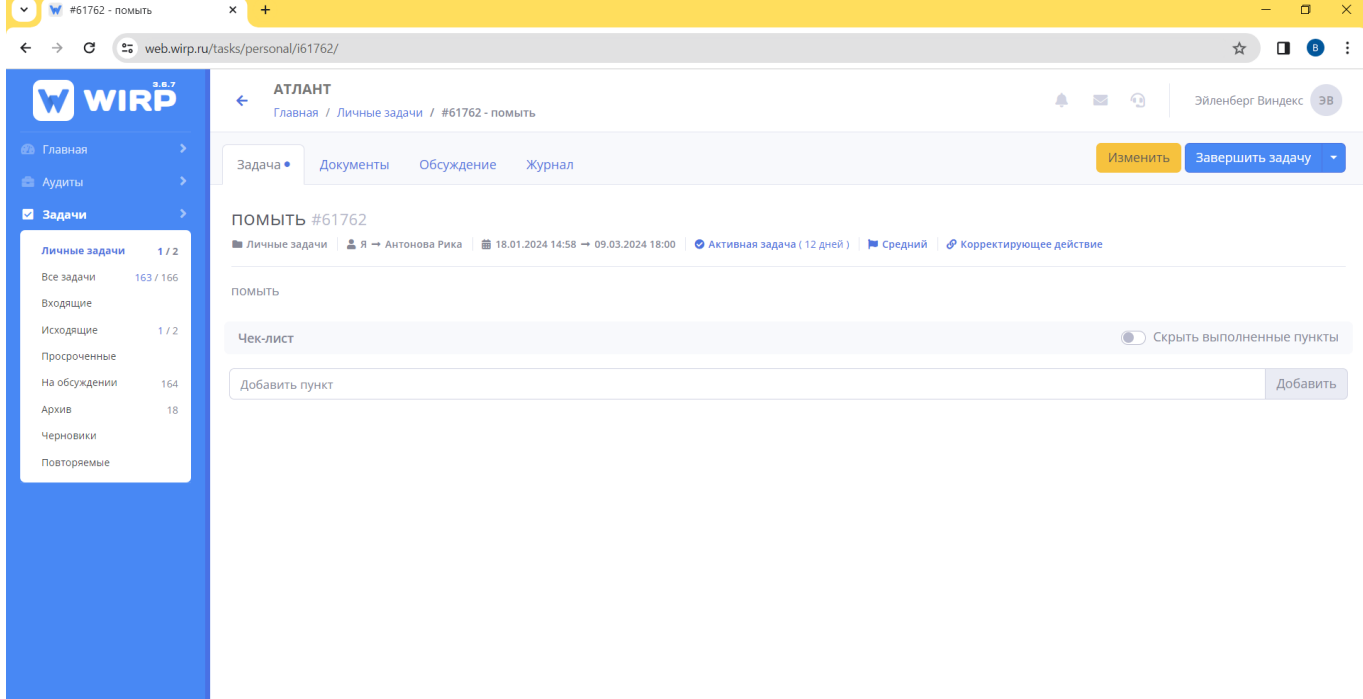

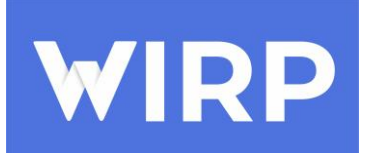

После создания задача будет отправлена исполнителю. Все имеющиеся задачи организации можно посмотреть в разделе «Все задачи».

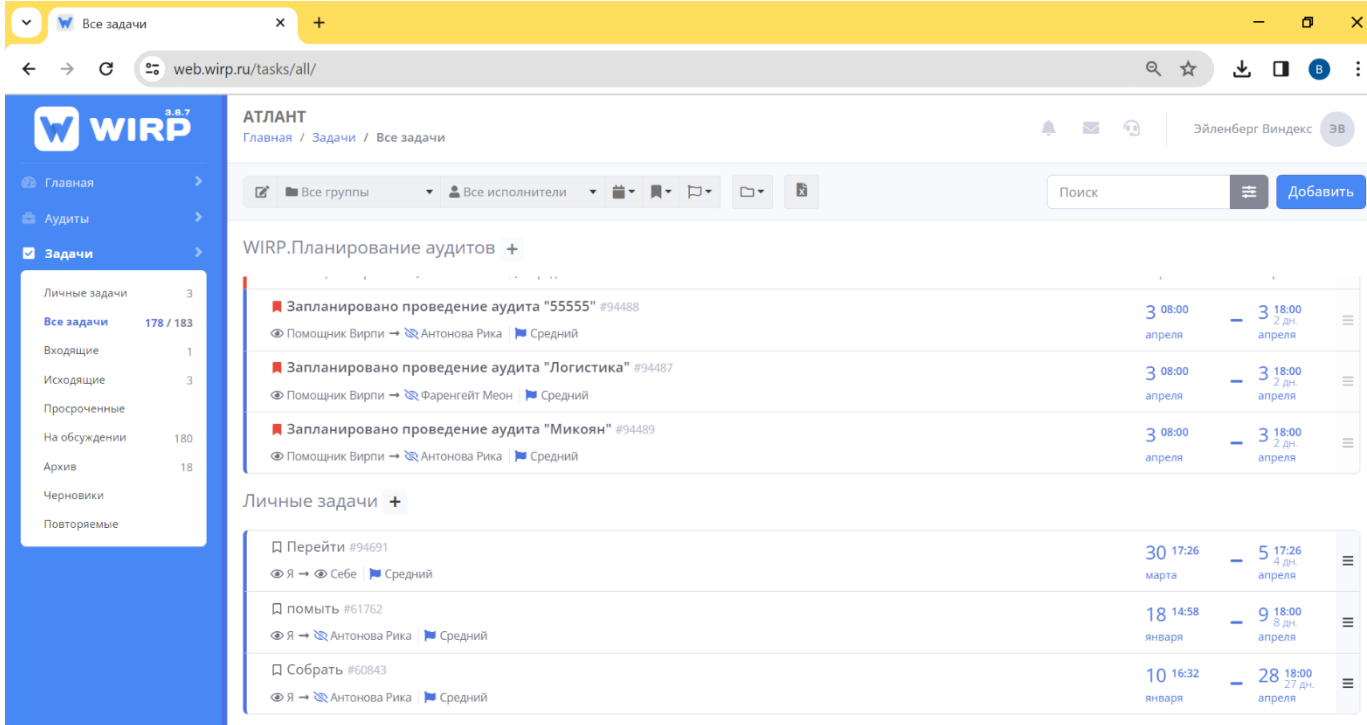

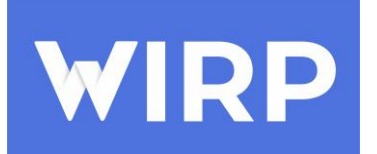

## <span id="page-17-0"></span>**Загрузка файлов**

Загрузить документы в систему можно несколькими способами способами:

- 1. Выбрать необходимый файл и добавить, через кнопку «Обзор»
- 2. Переместить файл напрямую из папки

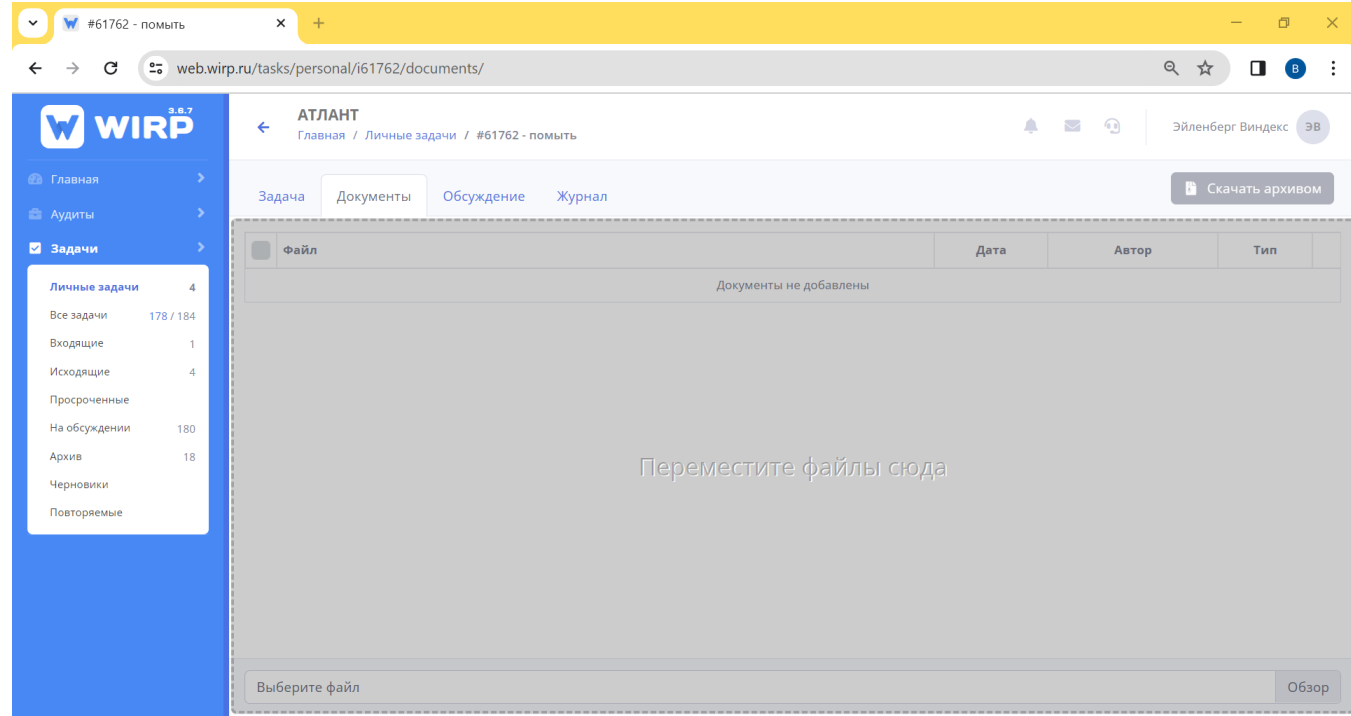

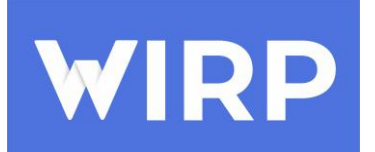

## **Завершение работы с системой**

Для завершения сеанса работы с системой, пользователю необходимо нажать на кнопку «Выход».

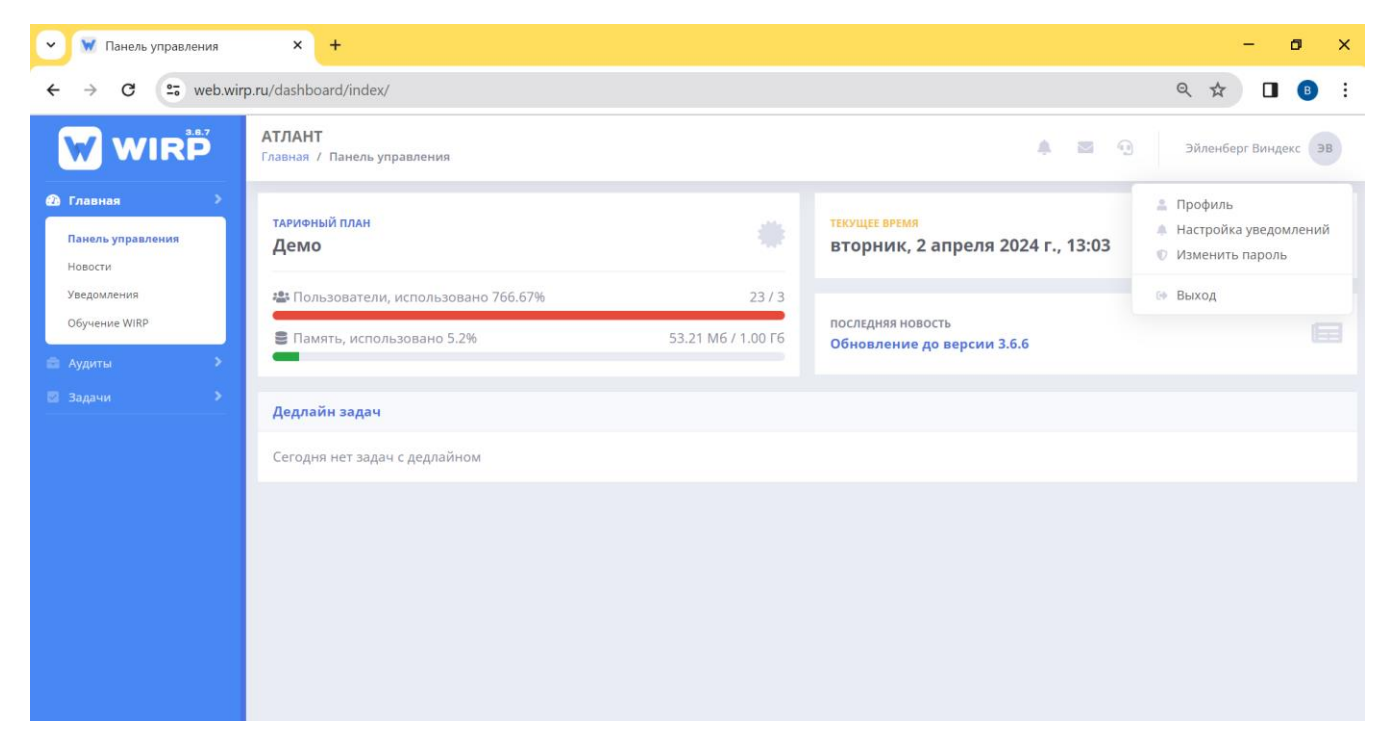